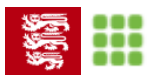

## **Quick Guide to PaybyPhone Parking in Jersey**

## **1. Registration**

## **Registration on the app**

Once you've downloaded the app from Google Play or the Apple store, follow the registration steps to add your mobile number, e-mail address and password, debit or credit card, vehicle details and notification preferences:

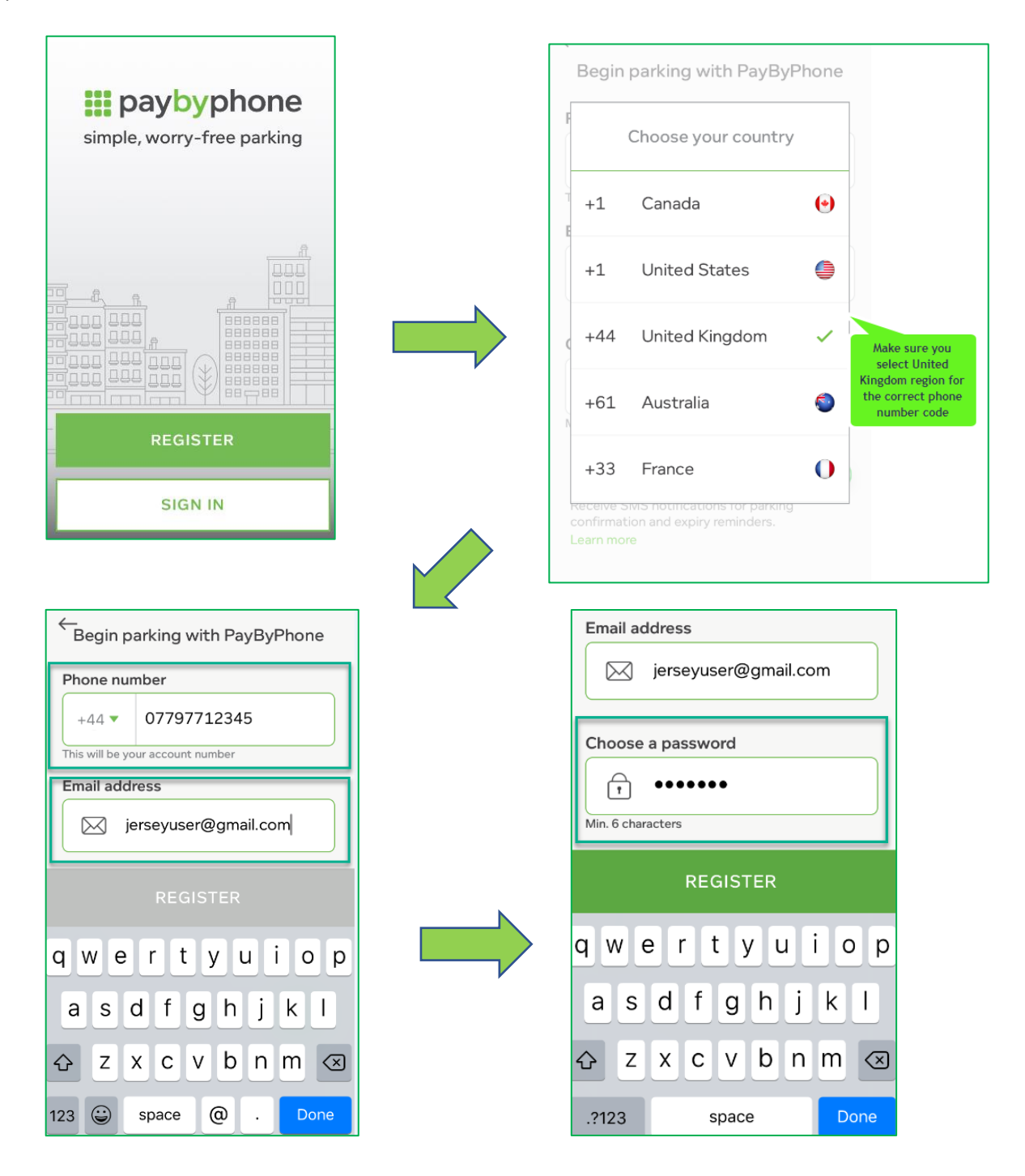

You can add your payment and vehicle details during initial registration, or the first time you want to use PayByPhone to park. **Please ensure you include the "J" when entering your registration details.**

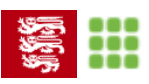

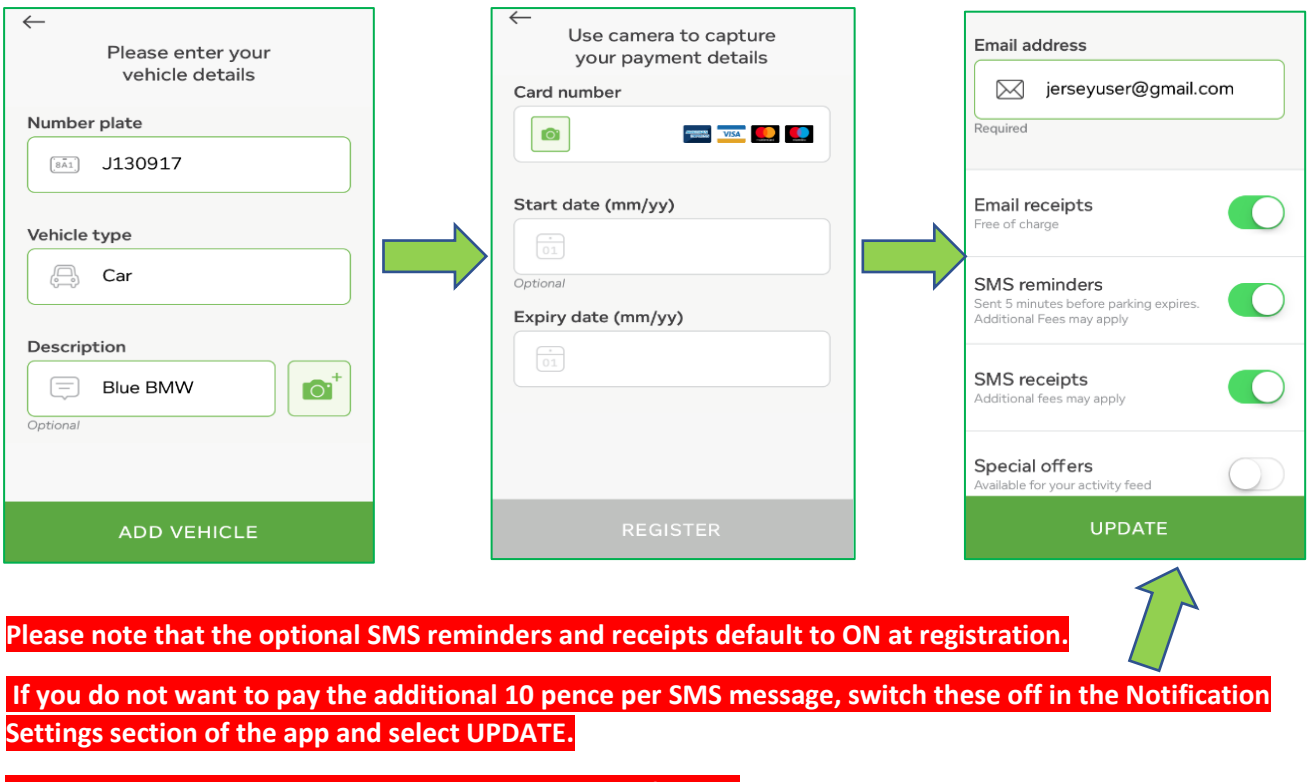

# **SMS charges are paid to PaybyPhone, not to States of Jersey**

## **Registration on the mobile web**

Access m2.paybyphone.co.uk for all other device types, such as a Windows phone or BlackBerry, or from your computer desktop:

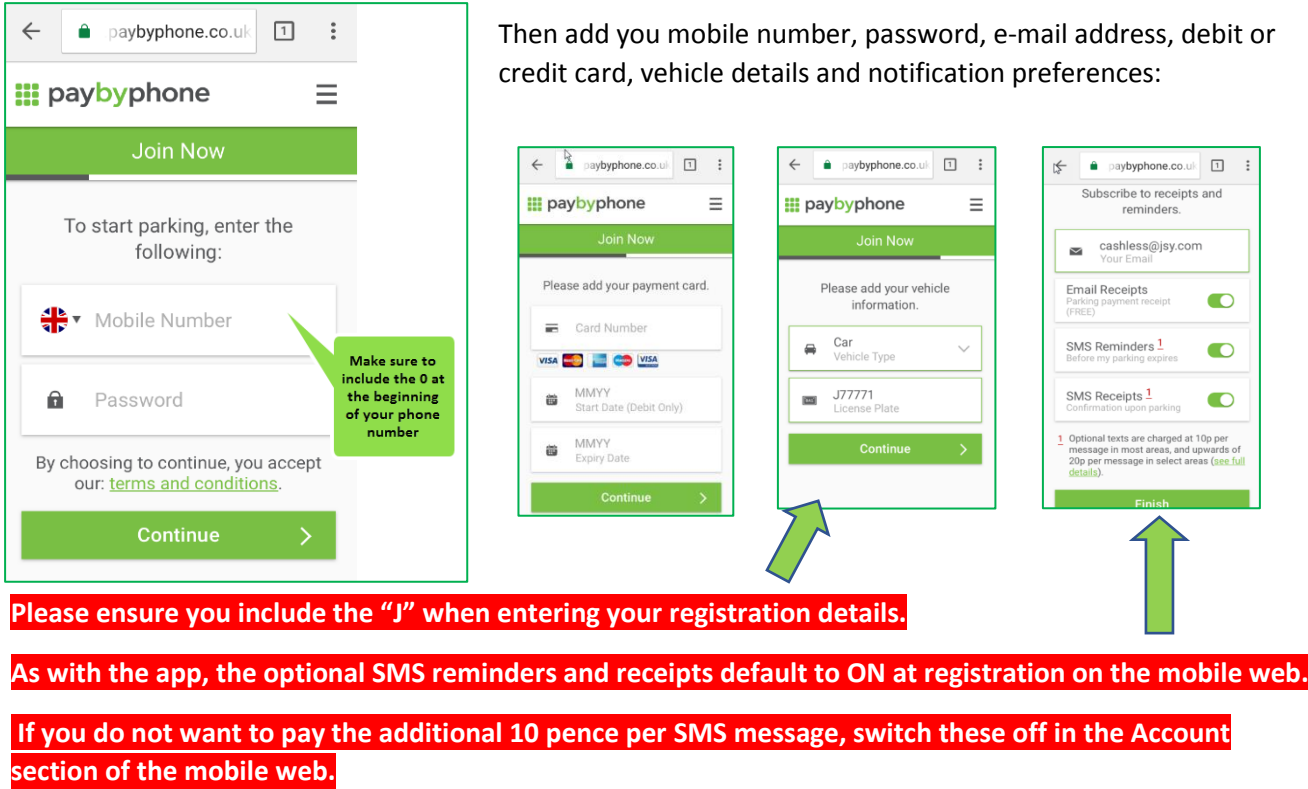

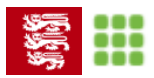

#### **Registration on a touchtone phone**

Call (01534) 707000 from a mobile or landline and respond to the prompts to register your details

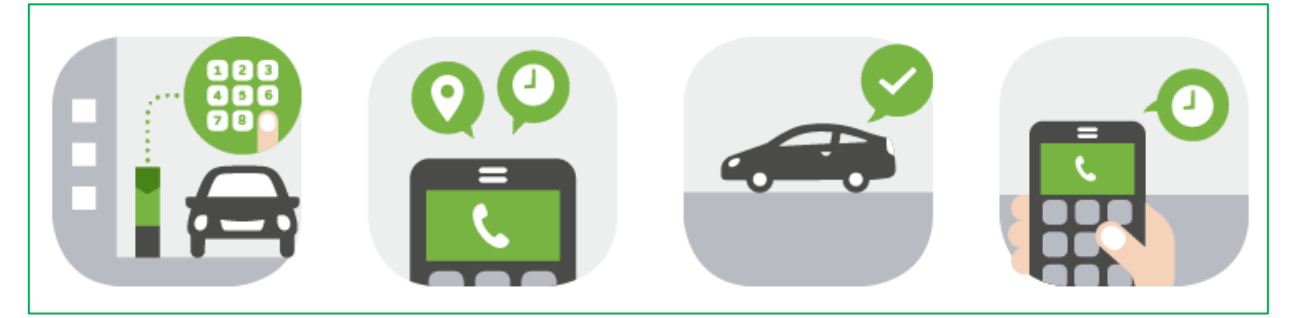

## **2. Pay for Parking**

#### **Pay for parking on the app**

Select PARK from the home page and choose the location number for the car park or on street space you wish to park in by using the code indicated on the signage displayed nearby

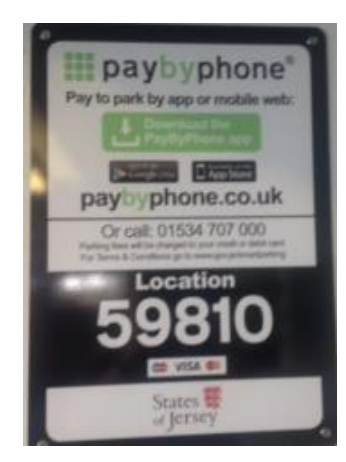

Lists of all car park and on street location codes are also available on the Gov.je / smart parking website.

For convenience, your device will save the location number for next time you want to use it.

When you use the app to pay for your parking, for security purposes, you will always be asked to add your CVV number from your registered debit or credit card each time you park:

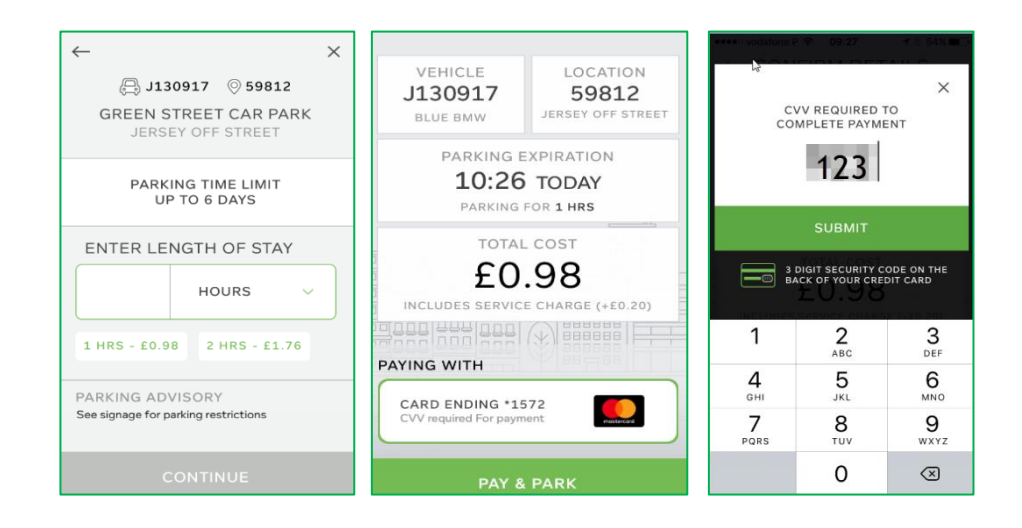

#### **Pay for parking on the mobile web**

Log in using the details you set up at registration and select **Park Now**to select the location number on the signage

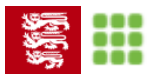

Select your vehicle registration and how long you want to park for and confirm your payment by entering the CVV number from your registered payment card.

## **Pay for parking on a touch tone phone**

Call the automatic payment number displayed on the signage - (01534) 707000 and respond to the prompts.

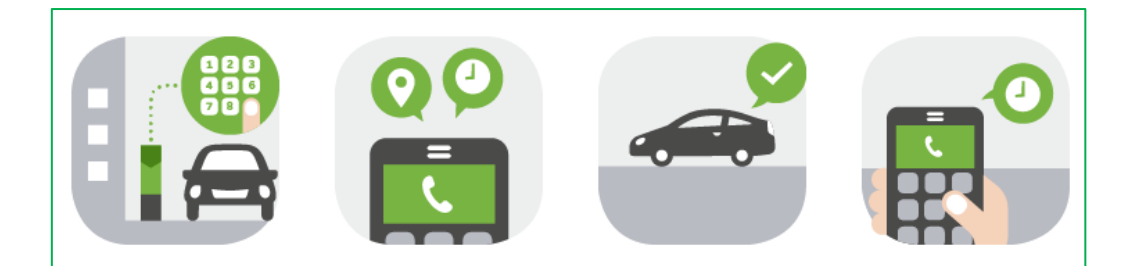

### **3. Changing your notification settings**

**The optional SMS reminders and receipts are set automatically to On at registration and cost 10p each, which will be added to the standard rate of 78p, so if you prefer to switch these off, go to your notification settings**

#### **Change your settings on the app**

From the top of the home page, select settings

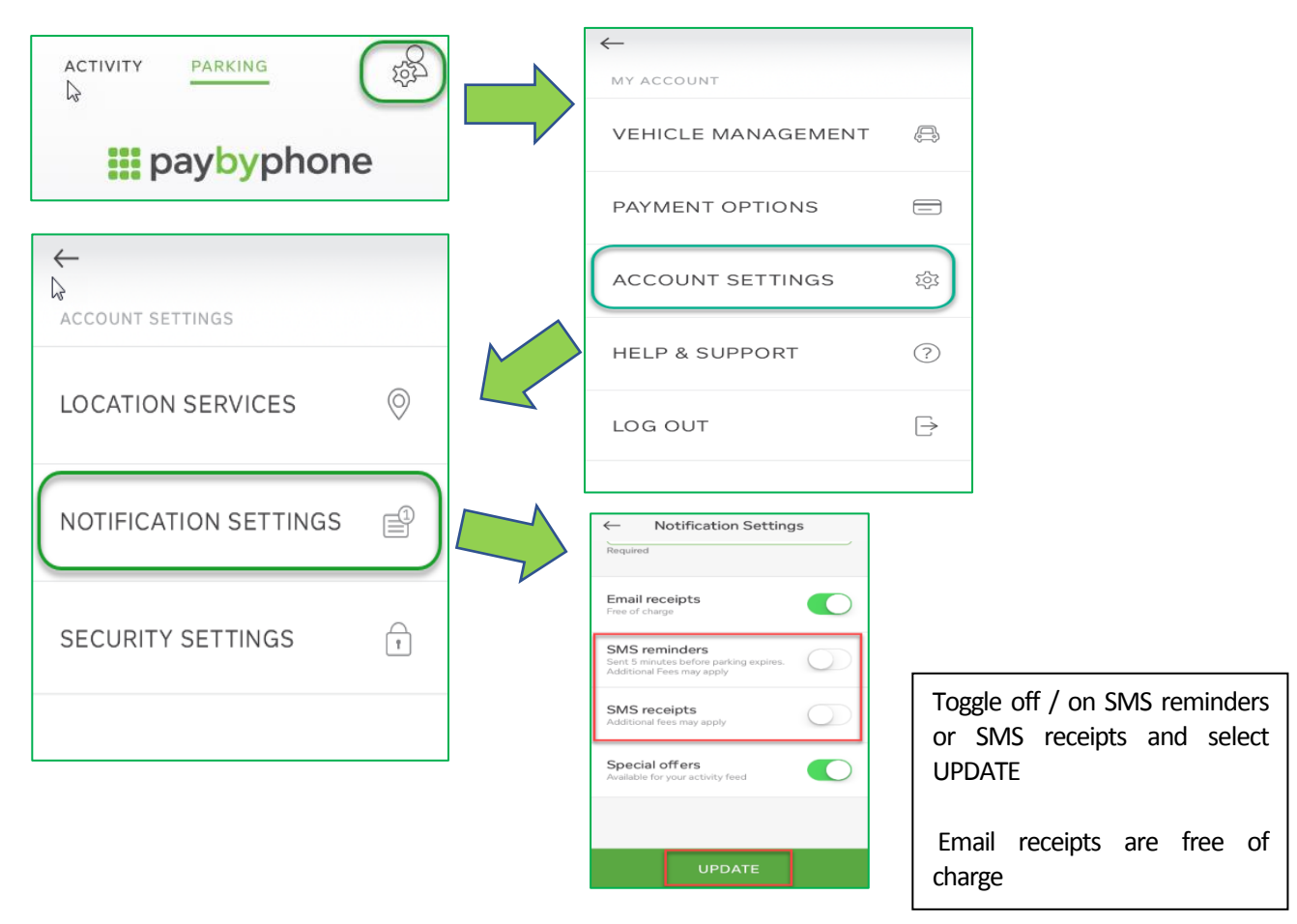

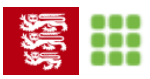

#### **Change your settings on the mobile web**

← la paybyphone.co.uk  $\boxed{1}$  $\Box$  $\ddot{\cdot}$  $\ddot{\cdot}$  $\leftarrow$ a paybyphone.co.uk  $\leftarrow$ paybyphone.co.uk  $\Box$  $\ddot{\cdot}$ ∢ **Notification Settings** ::: paybyphone **III** p Ξ  $\times$ My Account ∢ Subscribe to receipts and reminders. Account What do you want to update? Sel come.com Sign Out  $\sim$ Your Email  $+A$ <del>아</del> English  $\left\langle \right\rangle$ ▄ My Vehicles **Email Receipts** Parking payment receipt<br>(FREE) O € Payment Options  $\mathcal{P}$  $\equiv$ SMS Reminders 1  $\bigcap$  $F$ Before my parking expires Locations Notifications  $\mathcal{P}$  $\sim$ SMS Receipts 1  $\left\langle \right\rangle$ û Security Settings Support 1 Optional texts are charged at 10p per<br>message in most areas, and upwards of ssane in select are  $\frac{1}{2}$ 

From the menu on the top right, select Account > Notifications > Notification Settings

#### **Change your settings on a touch tone phone**

Call the automatic payment number displayed on the signage - (01534) 707000 and request a change to your notification settings

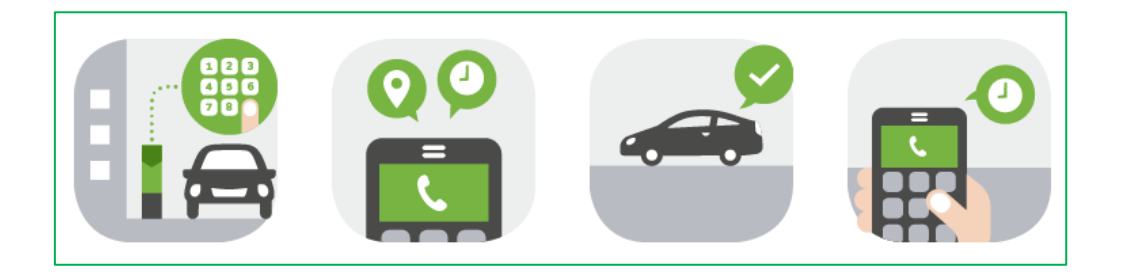